**INSTRUKCJA UŻYTKOWNIKA SYSTEMU BAZY DANYCH O PRODUKTACH I OPAKOWANIACH ORAZ O GOSPODARCE ODPADAMI – BDO**

# **Instrukcja generowania kluczy API**

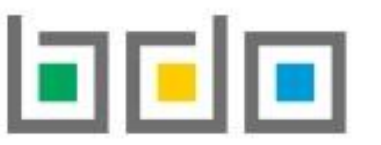

BAZA DANYCH O PRODUKTACH

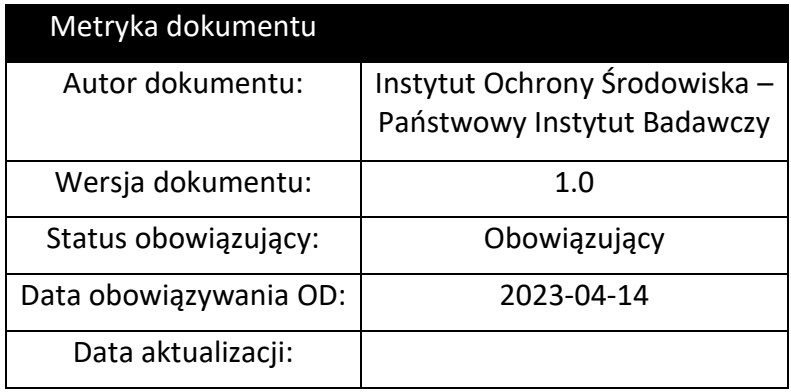

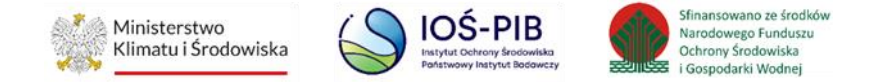

## Spis treści

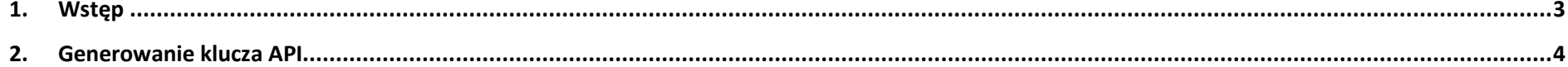

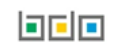

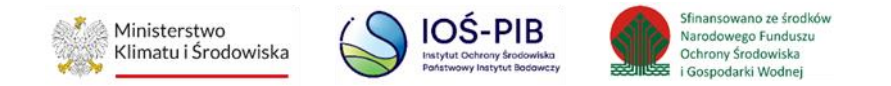

## <span id="page-2-0"></span>**1. Wstęp**

W systemie BDO dla Podmiotów została udostępniona funkcja generowania klucza API dla Użytkownika Głównego oraz Użytkownika

Podrzędnego. Generowanie klucza API można dokonać posiadając uprawnienia do minimum jednego Modułu.

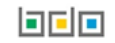

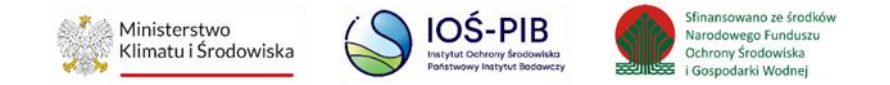

### <span id="page-3-0"></span>**2. Generowanie klucza API**

Aby Użytkownik mógł dokonać wygenerowania klucza API w systemie BDO powinien:

- posiadać uprawnienia do minimum jednego Modułu,
- wejść na stronę logowania i zalogować się przez "login.gov.pl". **[RYSUNEK 1]**

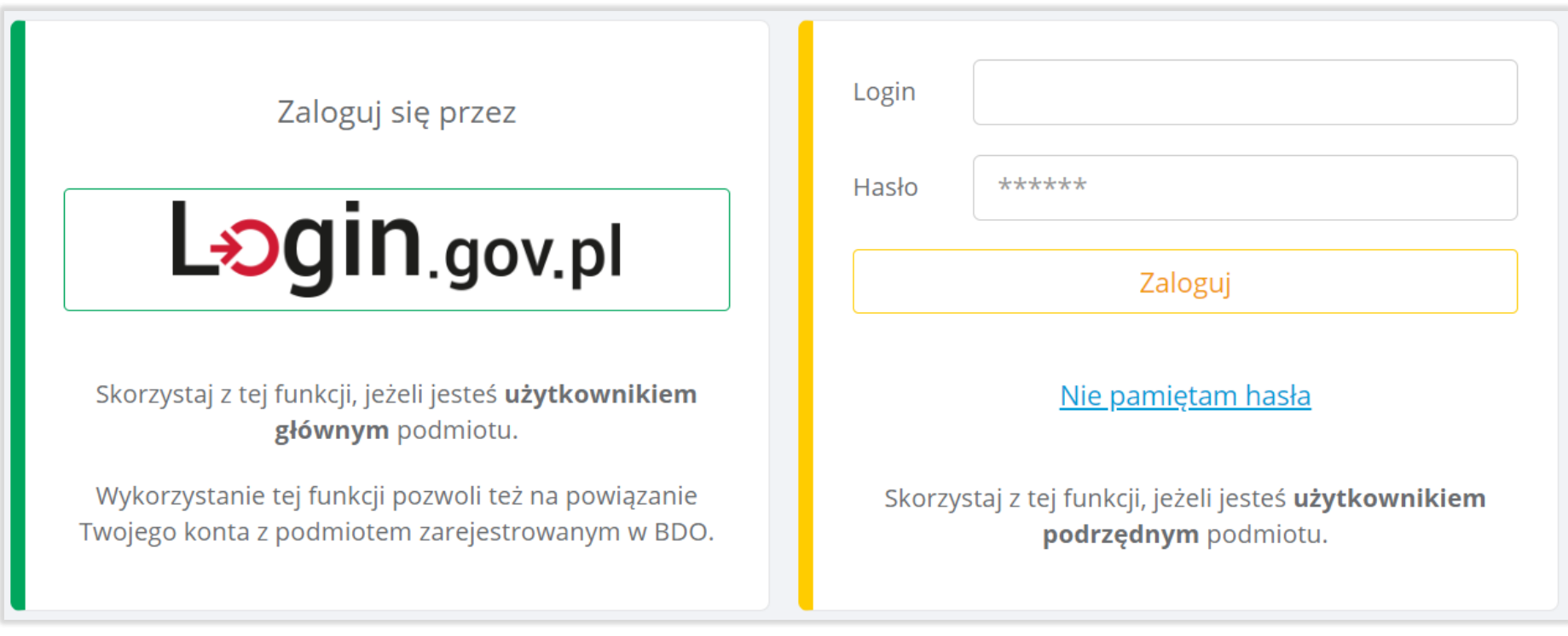

*Rysunek 1. Okno logowania do systemu BDO*

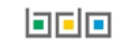

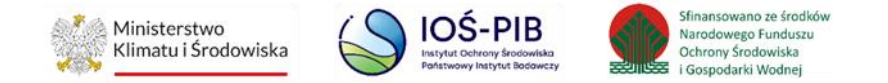

Aby wygenerować klucz API należy wybrać kontekst podmiotu w ramach, którego będą wykonywane czynności poprzez opcję "Wybierz"

#### **[RYSUNEK 2]**.

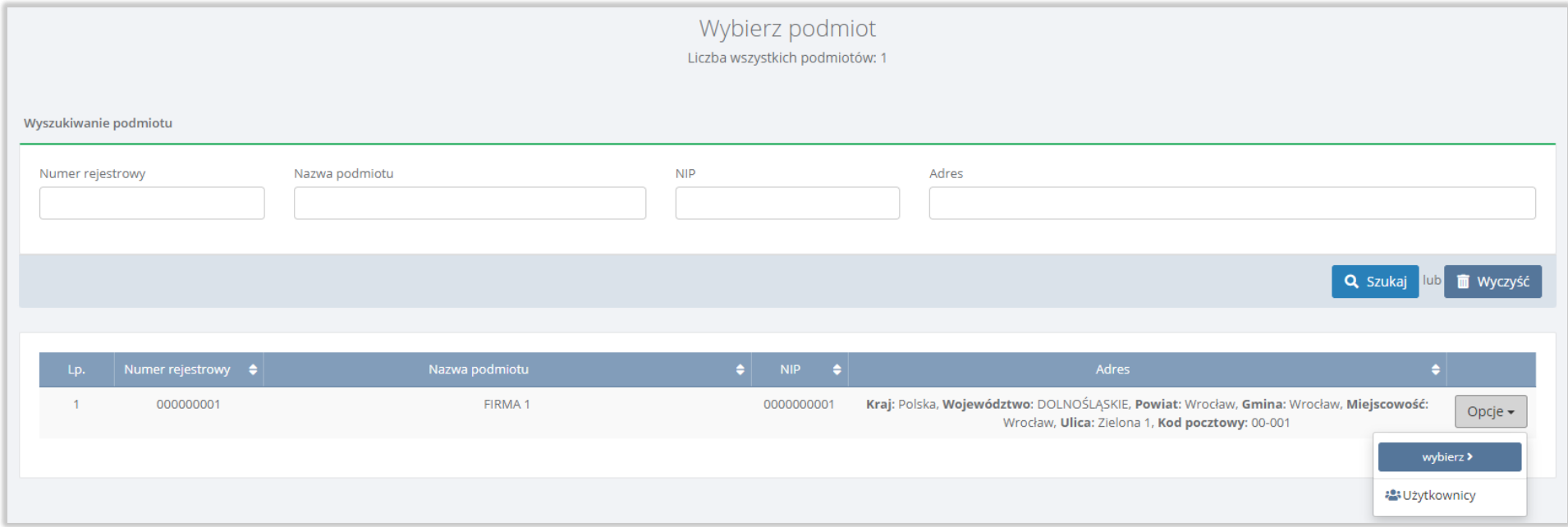

*Rysunek 2. Lista podmiotów*

Następnie z poziomu górnego panelu nawigacyjnego, z sekcji wybranego podmiotu, należy wybrać opcję "API", która służy do integracji systemu BDO z zewnętrznymi systemami podmiotów. **[RYSUNEK 3]**

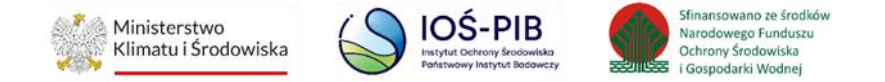

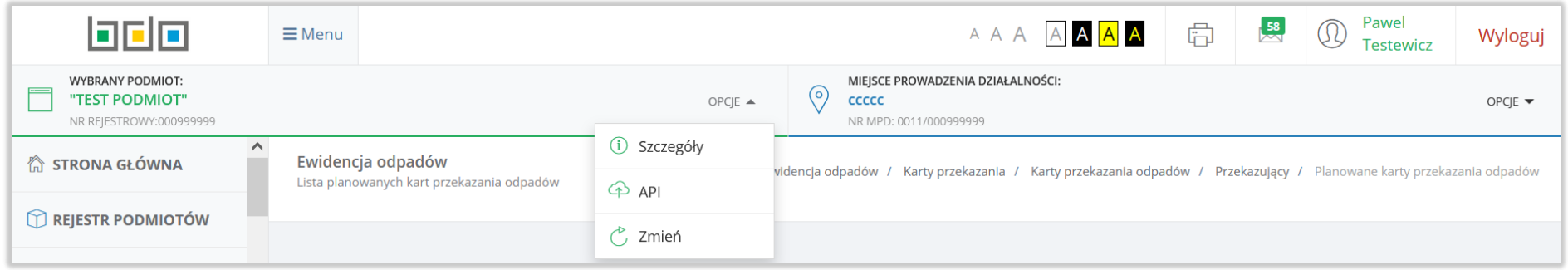

*Rysunek 3. Panel nawigacyjny użytkownika*

System wyświetli okno z listą aplikacji z dostępem do REST API, na której znajduje się:

- nazwa aplikacja,
- Callback URL,
- Client ID,
- Client Secret,
- data utworzenia dostępu do REST API. **[RYSUNEK 4]**

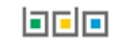

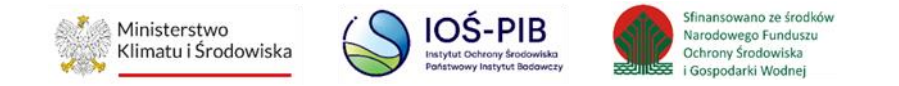

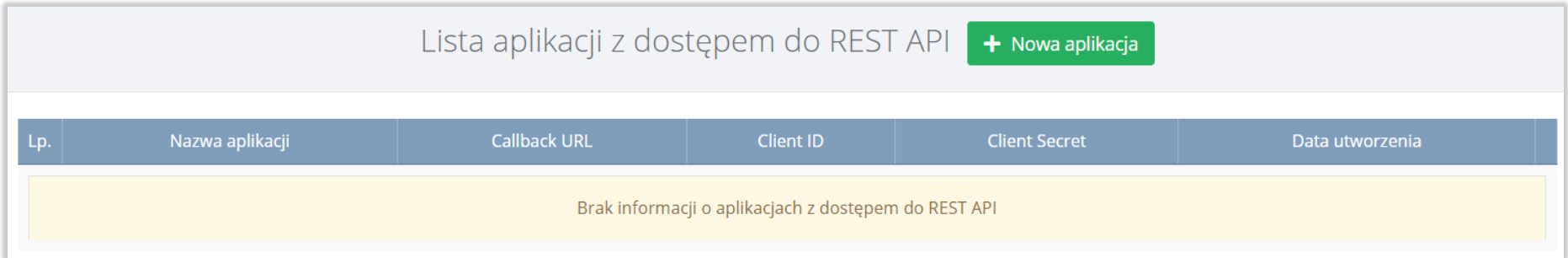

*Rysunek 2. Lista aplikacja z dostępem do REST API*

Aby Użytkownik mógł dokonać dodanie nowego klucza API należy wybrać opcję **. +** Nowa aplikacja . Następnie system wyświetli okno, które

#### zawiera **[RYSUNEK 5]:**

- nazwę aplikacji,
- Callback URL.

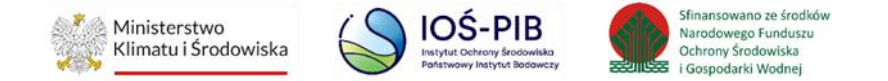

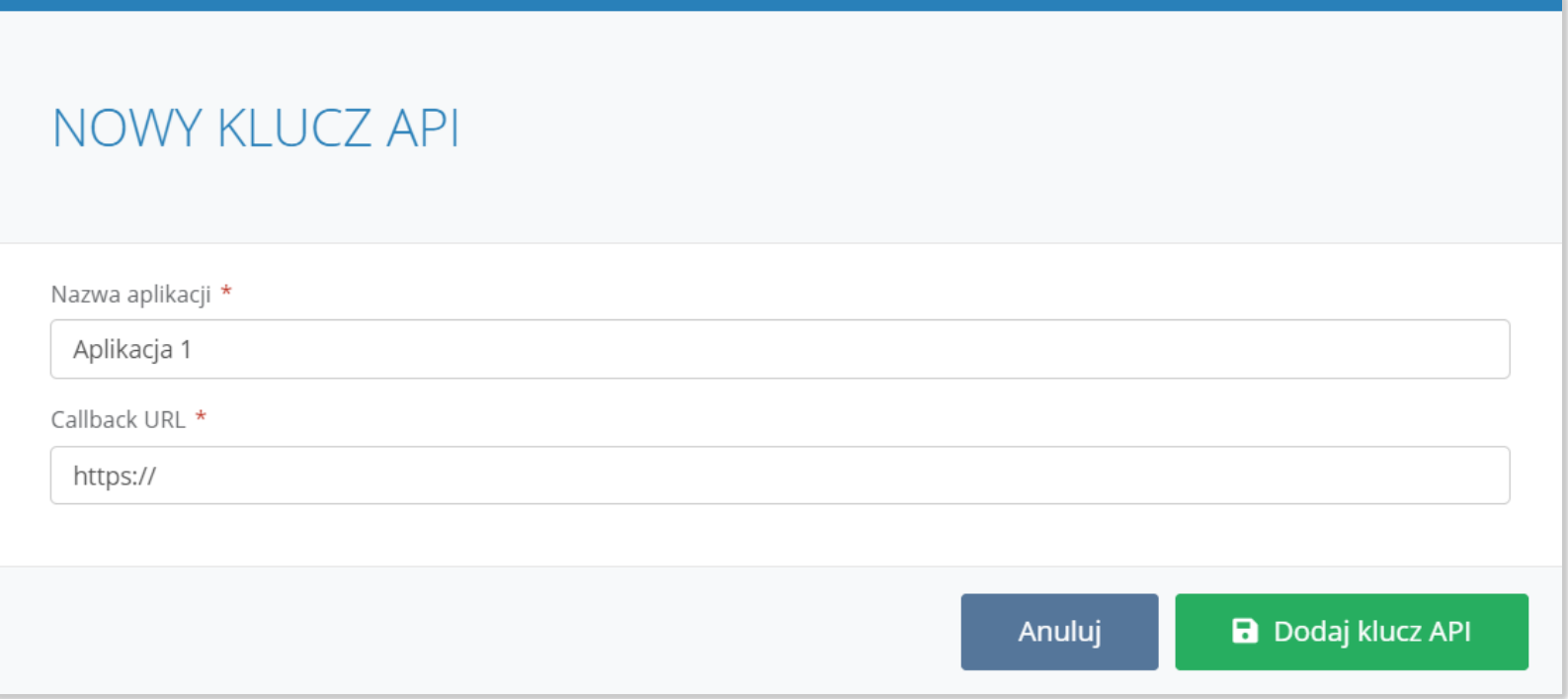

Jeżeli dane są prawidłowe, należy wybrać opcję "Dodaj klucz API". Aby zrezygnować z dodania nowego klucza API należy wybrać opcję "Anuluj". Po zapisaniu pozycja pojawi się na liście aplikacji z dostępem do REST API. Należy pamiętać, iż klucze API przypisywane są do Użytkownika który je wygenerował. **[RYSUNEK 6]**

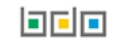

*Rysunek 5 Formularz dodania nowego klucza API*

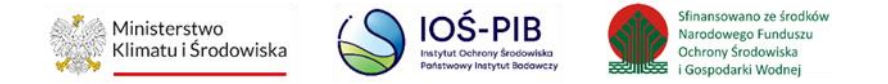

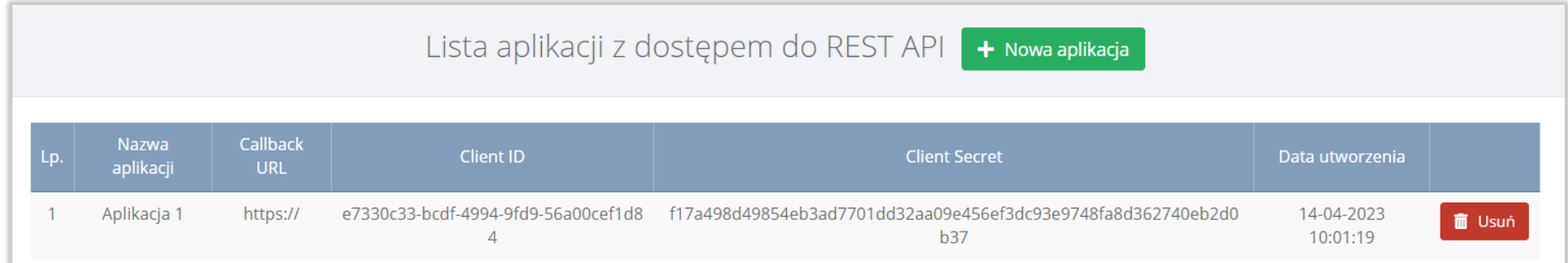

*Rysunek 6 Lista aplikacji z dostępem do REST API*

Aby usunąć z listy aplikacji klucz API należy wybrać opcję **in** Usuń

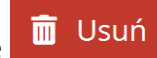

System wyświetli komunikat "Czy na pewno usunąć wybrany wpis?" Jeżeli Użytkownik chce potwierdzić usunięcie wybranego wpisu, należy wybrać opcję "Tak, usuń". Aby odrzucić usunięcie wpisu należy wybrać opcję "Nie". [RYSUNEK 7]

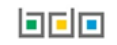

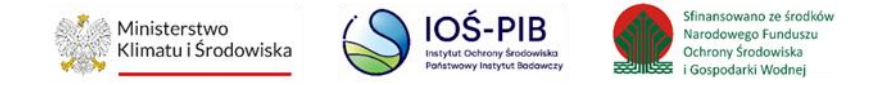

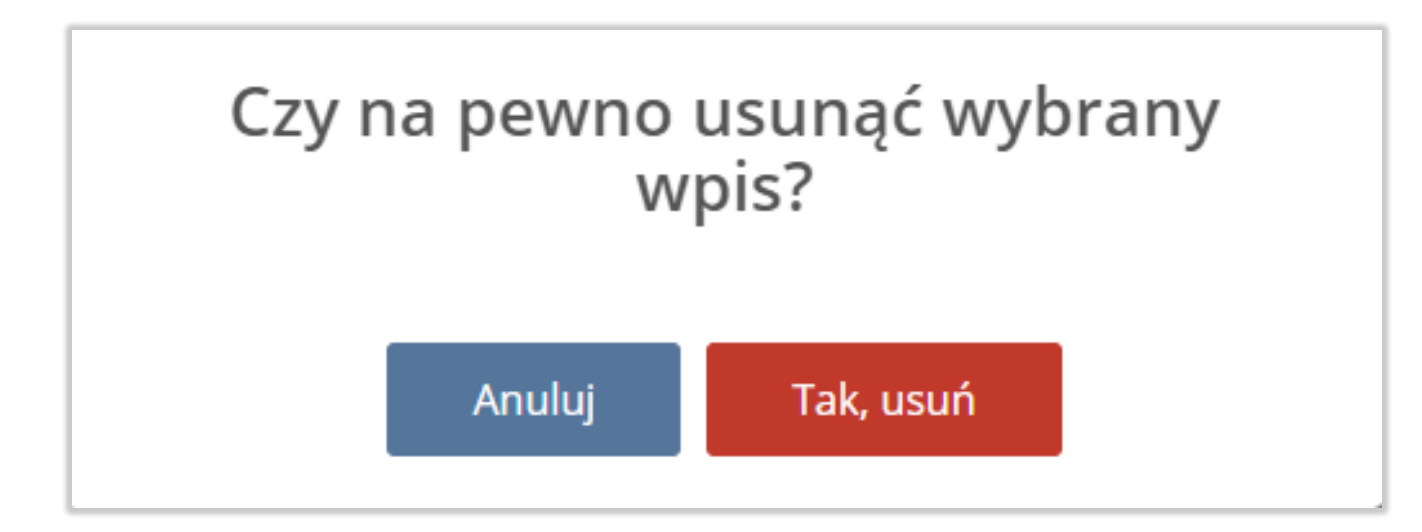

Gdy Użytkownik zatwierdzi operację usunięcia wybranego klucza API, z listy aplikacji z dostępem do REST API zostanie usunięta wybrana pozycja.

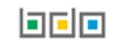